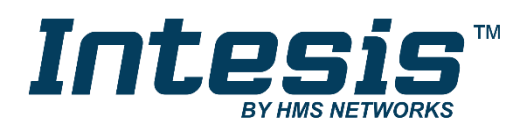

# **Modbus Server**

# Panasonic VRF Air Conditioning

Gateway for the integration of Panasonic VRF systems into Modbus (RTU and TCP) systems

### **USER MANUAL**

Issue date: 06/2019 r1.0 ENGLISH

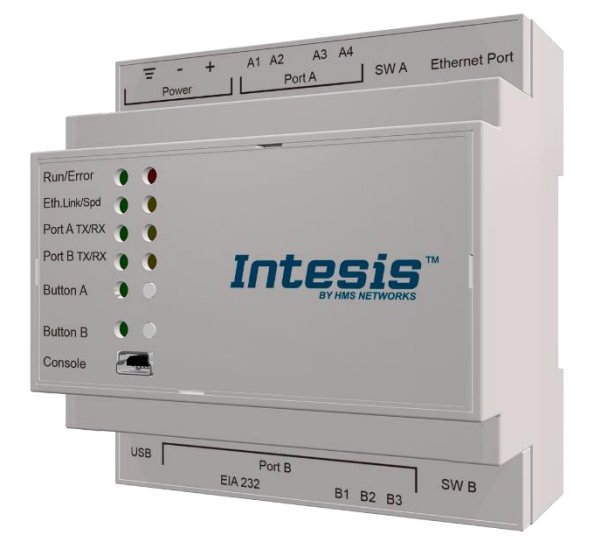

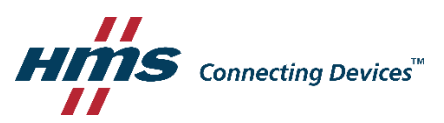

# **Important User Information**

### **Disclaimer**

The information in this document is for informational purposes only. Please inform HMS Industrial Networks of any inaccuracies or omissions found in this document. HMS Industrial Networks disclaims any responsibility or liability for any errors that may appear in this document.

HMS Industrial Networks reserves the right to modify its products in line with its policy of continuous product development. The information in this document shall therefore not be construed as a commitment on the part of HMS Industrial Networks and is subject to change without notice. HMS Industrial Networks makes no commitment to update or keep current the information in this document.

The data, examples and illustrations found in this document are included for illustrative purposes and are only intended to help improve understanding of the functionality and handling of the product. In view of the wide range of possible applications of the product, and because of the many variables and requirements associated with any particular implementation, HMS Industrial Networks cannot assume responsibility or liability for actual use based on the data, examples or illustrations included in this document nor for any damages incurred during installation of the product. Those responsible for the use of the product must acquire sufficient knowledge in order to ensure that the product is used correctly in their specific application and that the application meets all performance and safety requirements including any applicable laws, regulations, codes and standards. Further, HMS Industrial Networks will under no circumstances assume liability or responsibility for any problems that may arise as a result from the use of undocumented features or functional side effects found outside the documented scope of the product. The effects caused by any direct or indirect use of such aspects of the product are undefined and may include e.g. compatibility issues and stability issues.

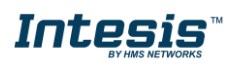

Gateway for the integration of Panasonic VRF systems into Modbus (RTU and TCP) systems.

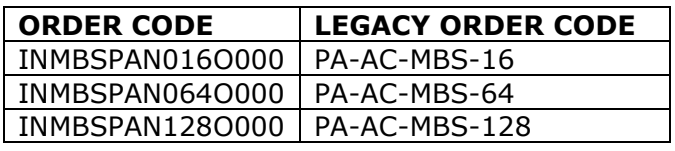

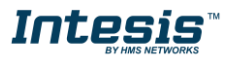

## **INDEX**

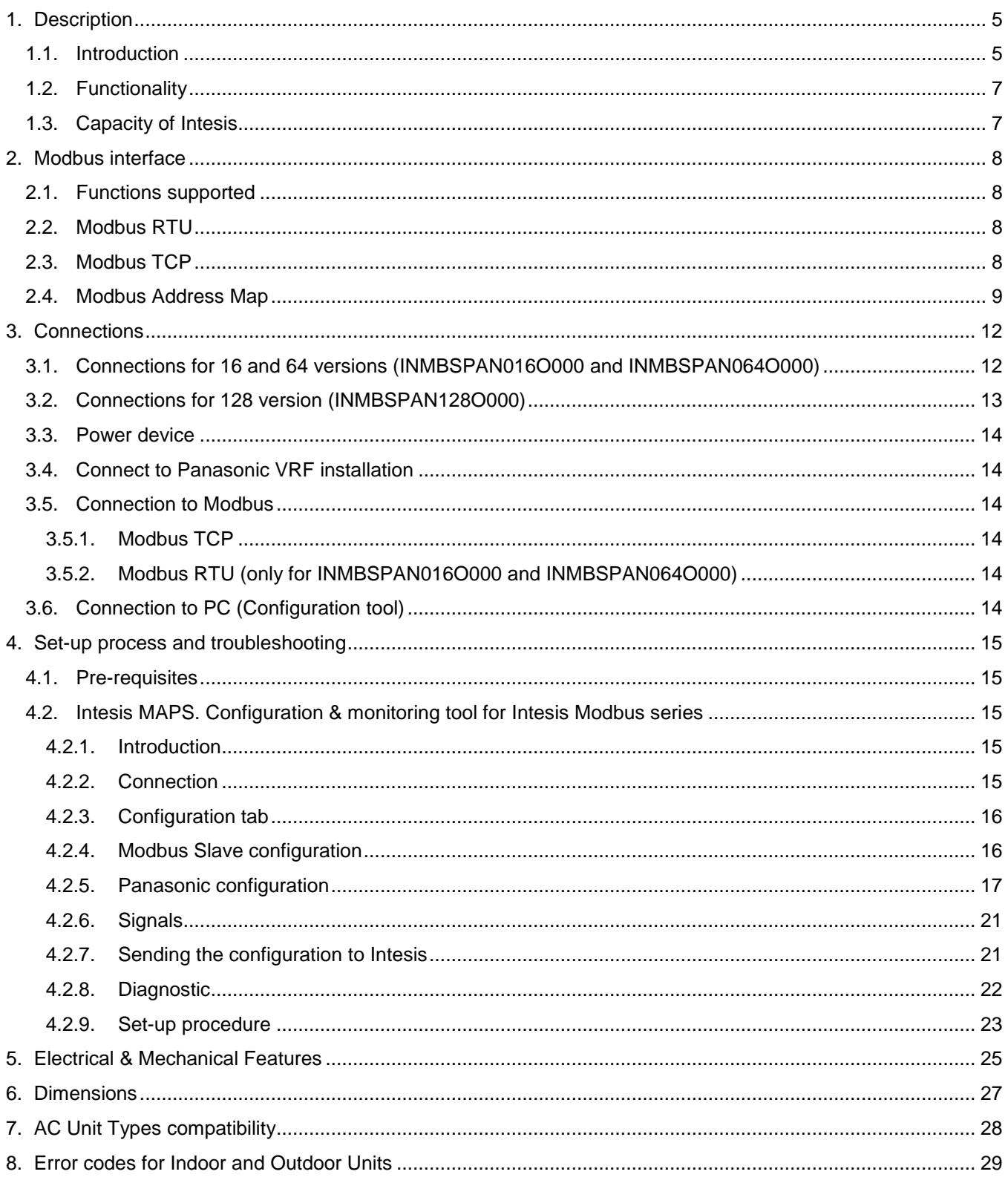

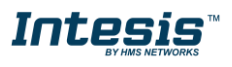

## <span id="page-4-1"></span><span id="page-4-0"></span>**1. Description**

#### *1.1.Introduction*

This document describes the integration of Panasonic VRF air conditioning systems into Modbus compatible devices and systems using the Intesis Modbus Server to *Panasonic VRF* communication gateway.

The aim of this integration is to monitor and control Panasonic air conditioning systems, remotely, from a Control Center using any commercial SCADA or monitoring software that includes a Modbus Master driver (RTU and/or TCP). To do it so, Intesis performs as a Modbus Server, allowing poll and write requests from any Modbus master device.

Intesis makes available the Panasonic air conditioning system indoor units' datapoints through independent Modbus registers.

Up to 128 indoor units supported, depending on product version.

This document assumes that the user is familiar with Modbus and Panasonic technologies and their technical terms.

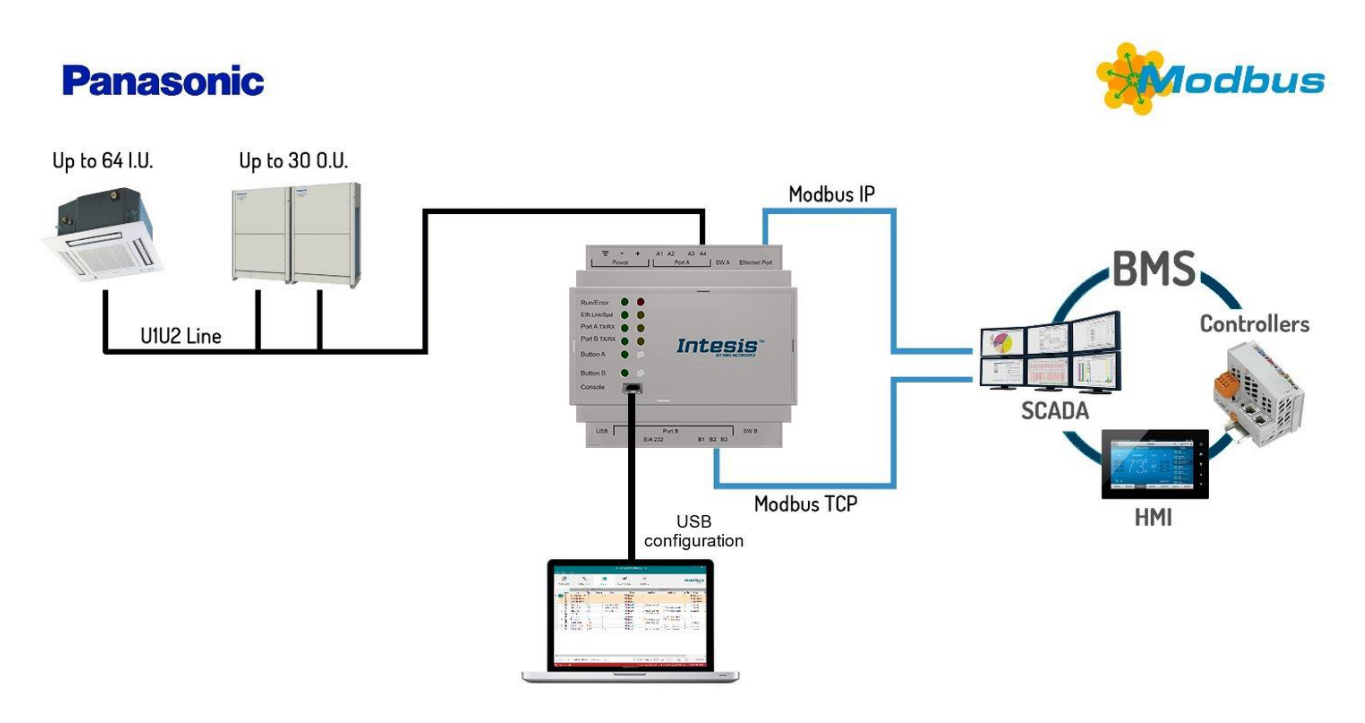

**Integration of Panasonic's compatible systems into Modbus RTU and Modbus TCP systems. 1 Panasonic lines can be connected**

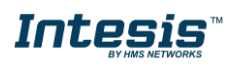

## **Panasonic**

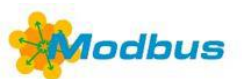

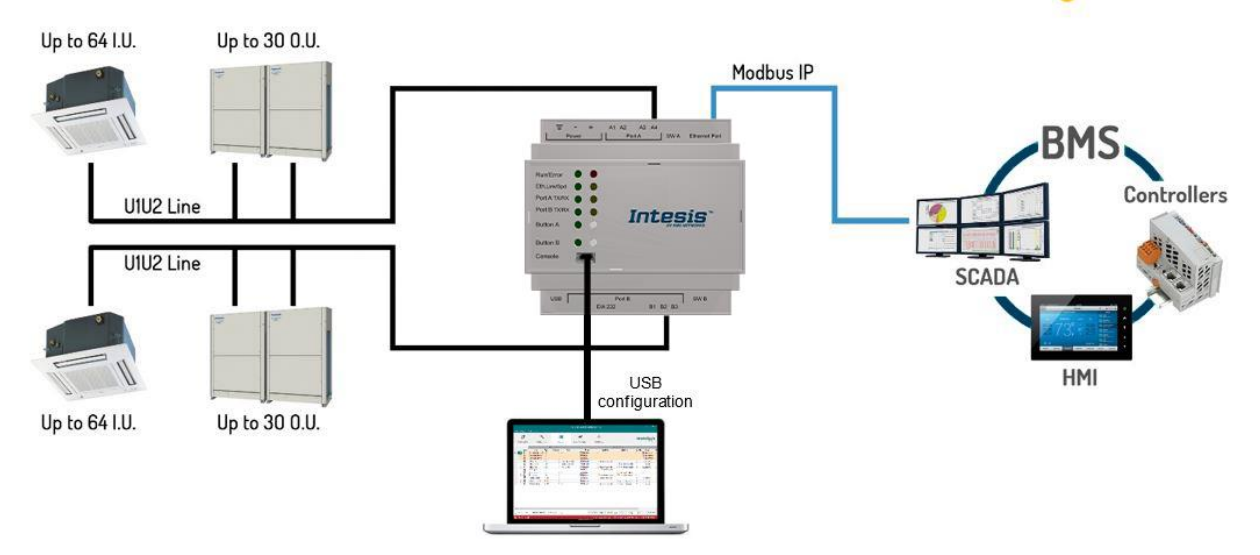

**Integration of Panasonic's compatible systems into Modbus TCP systems. 2 Panasonic liness can be connected**

© HMS Industrial Networks S.L.U - All rights reserved<br>This information is subject to change without notice **URL REGIS** with the stylew win**tesis.com** 

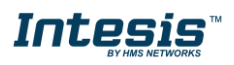

#### <span id="page-6-0"></span>*1.2.Functionality*

IntesisTM continuously monitors Panasonic VRF network for all configured signals and keeps the updated status of all of them in its memory, ready to be served when requested from the Modbus master.

Commands toward the indoor units are permitted.

Each indoor unit is offered as a set of MBS registers.

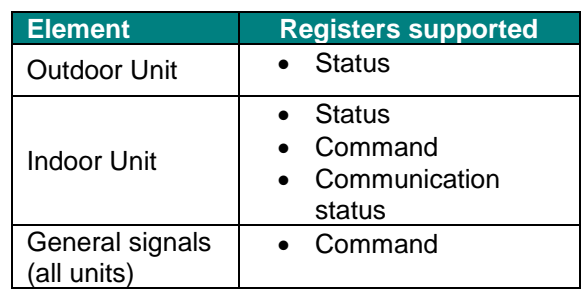

#### <span id="page-6-1"></span>*1.3.Capacity of Intesis*

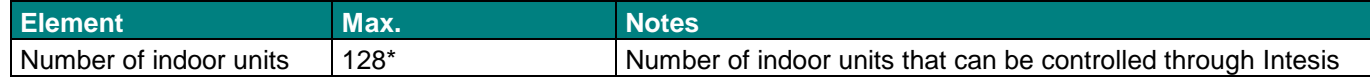

\* There are different models of *Intesis MBS – Panasonic VRF* each one with different capacity. The table above shows the capacity for the top model (with maximum capacity).

Their order codes are:

- INMBSPAN016O000, Model supporting up to 16 indoor units
- INMBSPAN064O000, Model supporting up to 64 indoor units
- INMBSPAN128O000, Model supporting up to 128 indoor units

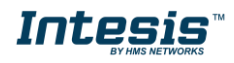

### <span id="page-7-0"></span>**2. Modbus interface**

In this section, a common description for all Intesis Modbus series gateways is given, from the point of view of Modbus system which is called from now on *internal system.* Connection with the Panasonic VRF system is also called from now on *external system*.

#### <span id="page-7-1"></span>*2.1.Functions supported*

This part is common for Modbus RTU and TCP.

Modbus functions 03 and 04 (*Read Holding Registers* and *Read Input Registers*) can be used to read Modbus registers.

Modbus functions 06 and 16 (*Single Multiple Holding Registers* and *Write Multiple Holding Registers*) can be used to write Modbus registers.

Configuration of poll records is possible between Modbus addresses 0 and 20000. Addresses that are not defined in section 2.2 (Modbus map of the device) are read-only and will always report 0.

Modbus error codes are supported, they will be sent whenever a non-valid Modbus address is queried.

All registers are 16-bit signed integer, in standard Modbus Big Endian (MSB/LSB) format.

<span id="page-7-2"></span>Intesis supports Modbus RTU and Modbus TCP and both interfaces can be used simultaneously (for 16 and 64 versions).

#### *2.2.Modbus RTU*

Both EIA485 and EIA232 physical layers are supported. Only the lines RX, TX and GND of the EIA232 connector are used (TX and RX for EIA485).

Baud rate can be selected between 1200, 2400, 4800, 9600, 19200, 38400, 56700 and 115200. Parity (none, even or odd) and stop bits (1 or 2) can be selected as well.

<span id="page-7-3"></span>Modbus slave number must be configured and the physical connection (RS232 or RS485) can also be selected

#### *2.3.Modbus TCP*

TCP port to use (default is 502) and keep alive period must be configured.

IP settings of Intesis (DHCP status, own IP, net mask and default gateway) must be configured as well.

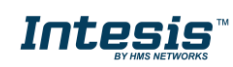

#### <span id="page-8-0"></span>*2.4.Modbus Address Map*

Modbus address from the formula is expressed in link layer format. This is, first register address is 0.

| <b>Modbus Address</b><br><b>First Address is 0</b>            | <b>Read</b><br><b>/Write</b> | <b>Register/signal name</b>                 | <b>Possible values</b>     |  |  |  |  |  |  |
|---------------------------------------------------------------|------------------------------|---------------------------------------------|----------------------------|--|--|--|--|--|--|
| <b>OCCUPANCY SIGNALS</b>                                      |                              |                                             |                            |  |  |  |  |  |  |
| 0                                                             | R/W                          | Occupancy Cool Setpoint (x10)               | $-1560^{\circ}C$<br>4140°F |  |  |  |  |  |  |
| 1                                                             | R/W                          | Occupancy Heat Setpoint (x10)               | $-1560^{\circ}C$           |  |  |  |  |  |  |
|                                                               |                              |                                             | 4140°F<br>$-1560^{\circ}C$ |  |  |  |  |  |  |
| $\overline{2}$                                                | R/W                          | Unoccupancy Cool Setpoint (x10)             | 4140°F<br>$-1560^{\circ}C$ |  |  |  |  |  |  |
| 3                                                             | R/W                          | Unoccupancy Heat Setpoint (x10)             | 4140°F                     |  |  |  |  |  |  |
| 4                                                             | R/W                          | Occupancy Continuous Check                  | 0-Disabled, 1-Enabled      |  |  |  |  |  |  |
| 5                                                             | R/W                          | Unoccupancy Deadband Action                 | 0-Off, 1-Current mode      |  |  |  |  |  |  |
| <b>GENERAL SIGNALS (all units)</b>                            |                              |                                             |                            |  |  |  |  |  |  |
| 6                                                             | W                            | On (all the units)                          | 1-Set all the units On     |  |  |  |  |  |  |
| $\overline{7}$                                                | W                            | Off (all the units)                         | 1-Set all the units Off    |  |  |  |  |  |  |
| 8                                                             | W                            | Operation Mode Auto (all the units)         | 1-Set Auto Mode            |  |  |  |  |  |  |
| 9                                                             | W                            | Operation Mode Heat (all the units)         | 1-Set Heat Mode            |  |  |  |  |  |  |
| 10                                                            | W                            | Operation Mode Dry (all the units)          | 1-Set Dry Mode             |  |  |  |  |  |  |
| 11                                                            | W                            | Operation Mode Fan (all the units)          | 1-Set Fan Mode             |  |  |  |  |  |  |
| 12                                                            | W                            | Operation Mode Cool (all the units)         | 1-Set Cool Mode            |  |  |  |  |  |  |
| 13                                                            | W                            | Fan Speed Auto (all the units)              | 1-Set Fan Speed Auto       |  |  |  |  |  |  |
| 14                                                            | W                            | Fan Speed Low (all the units)               | 1-Set Fan Speed Low        |  |  |  |  |  |  |
| 15                                                            | W                            | Fan Speed Mid (all the units)               | 1-Set Fan Speed Med        |  |  |  |  |  |  |
| 16                                                            | W                            | Fan Speed High (all the units)              | 1-Set Fan Speed High       |  |  |  |  |  |  |
| 17                                                            | W                            | Vanes Position Stop (all the units)         | 1-Set Vanes Position Stop  |  |  |  |  |  |  |
| 18                                                            | W                            | Vanes Position 1 (all the units)            | 1-Set Vanes Position 1     |  |  |  |  |  |  |
| 19                                                            | W                            | Vanes Position 2 (all the units)            | 1-Set Vanes Position 2     |  |  |  |  |  |  |
| 20                                                            | W                            | Vanes Position 3 (all the units)            | 1-Set Vanes Position 3     |  |  |  |  |  |  |
| 21                                                            | W                            | Vanes Position 4 (all the units)            | 1-Set Vanes Position 4     |  |  |  |  |  |  |
| 22                                                            | W                            | Vanes Position 5 (all the units)            | 1-Set Vanes Position 5     |  |  |  |  |  |  |
| 23                                                            | W                            | Vanes Swing (all the units)                 | 1-Set Vanes to Swing       |  |  |  |  |  |  |
| 24                                                            | W                            | Temperature Setpoint (all units) (x10°C/°F) | 1630°C                     |  |  |  |  |  |  |
| <b>OUTDOOR UNITS SIGNALS</b>                                  |                              |                                             |                            |  |  |  |  |  |  |
| $([OU]^{1 * 25) +$<br>$(([L] - 1) * 10000) +$<br>$7000$ ) + 0 | R                            | Communication Error OU                      | 0-No error, 1-Error        |  |  |  |  |  |  |

<sup>&</sup>lt;sup>1</sup> Where *[OU]* is the outdoor unit number. Values from 1 to 30.

-

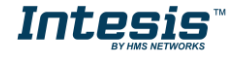

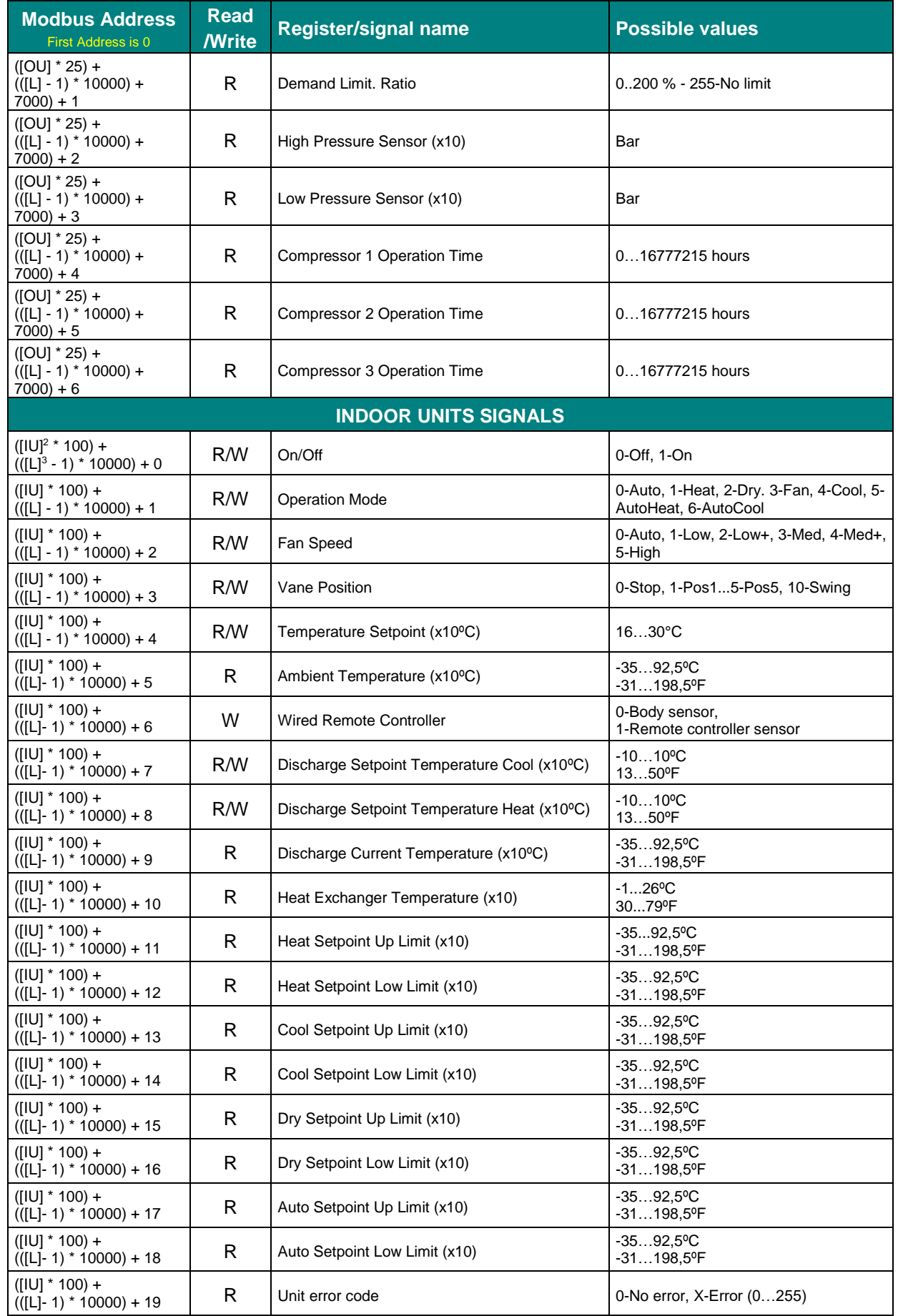

1

2 Where *[IU]* is the indoor unit number. Values from 1 to 64. <sup>3</sup> Where *[L]* is the Panasonic line in use. Posible values are 1 or 2.

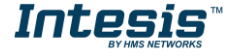

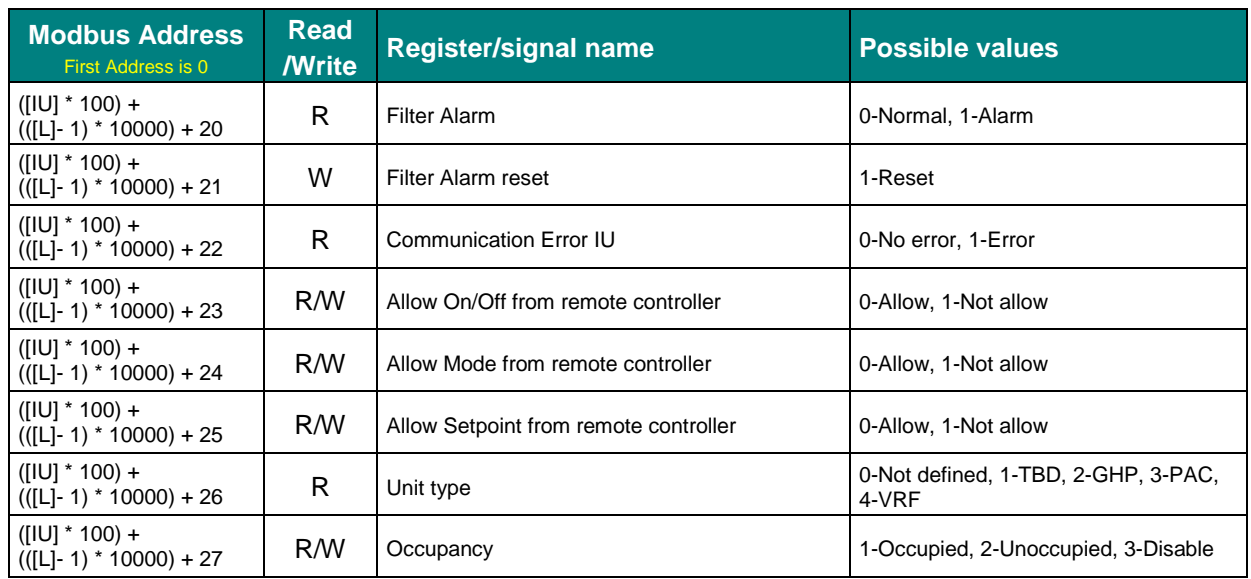

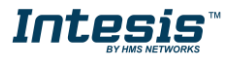

### <span id="page-11-1"></span><span id="page-11-0"></span>**3. Connections**

**Power Supply** 

ত ত

 $\circ$   $\circ$ 

 $\circ$  $\circ$ 

 $\check{\circ}$ 

 $\circ$  $\circ$  $\circ$ 

 $\circ$   $\bullet$ ۲ ר

EIA 232

 $\overline{\Omega}$ 

Run / Erro

Eth.Link/Spd

PortA 1X/R

PortB TX/RX

USB

**USB** 

storage

**Button A Button B** 

 $Co$ 

Console Port

### *3.1.Connections for 16 and 64 versions (INMBSPAN016O000 and INMBSPAN064O000)*

Find below information regarding the Intesis connections available.

Panasonic Ethernet

**Modbus TCP** 

 $111111$ 

SW A Ethernet Po

 $\frac{1}{3}$ 

P-Link

|**© © ||© ©** 

 $A3 \overline{A4}$ Port A

Intesis

B1 B2 B3 **OOO** 

**EIA485** 

**Modbus RTU Modbus RTU** 

A1 A2

#### *Power Supply*

*Must use NEC Class 2 or Limited Power Source (LPS) and SELV rated power supply.*

#### *If using DC power supply:*

*Respect polarity applied of terminals (+) and (-). Be sure the voltage applied is within the range admitted (check table below). The power supply can be connected to earth but only through the negative terminal, never through the positive terminal.*

#### *If using AC power supply:*

*Make sure the voltage applied is of the value admitted (24 Vac). Do not connect any of the terminals of the AC power supply to earth, and make sure the same power supply is not supplying any other device.*

#### *Ethernet / Modbus TCP (TCP) / Console (UDP & TCP)*

*Connect the cable coming from the IP network to the connector ETH of the gateway. Use an Ethernet CAT5 cable. If communicating through the LAN of the building, contact the network administrator and make sure traffic on the port used is allowed through all the LAN path (check the gateway user manual for more information). Default IP is 192.168.100.246. DHCP is enabled by default.*

#### *PortA / P-Link Panasonic*

*Connect the P-Link terminals of Panasonic Outdoor Unit to the connectors A3 and A4 of gateway's PortA. There is no polarity to be respected.*

#### *PortB / Modbus-RTU RS485*

**EIA232** 

*Connect the EIA485 bus to connectors B1 (B+), B2 (A-) and B3 (SNGD) of gateway's PortB. Respect the polarity.* 

*Note for PortB: Remember the characteristics of the standard EIA485 bus: maximum distance of 1200 meters, maximum 32 devices connected to the bus, and in each end of the bus it must be a termination resistor of 120 Ω. Bus biasing and termination resistor for EIA485 can be enabled for PortB by means of a dedicated DIP:*

*SW1:* 

*ON: 120 Ω termination active OFF: 120 Ω termination inactive. SW2+3: ON: Polarization active OFF: Polarization inactive.*

*If the gateway is installed in one bus end, make sure that termination is active.*

#### *Console Port*

*Connect a mini-type B USB cable from your computer to the gateway to allow communication between the Configuration Software and the gateway. Remember that Ethernet connection is also allowed. Check the user manual for more information.*

#### **USB**

*Connect a USB storage device (not HDD) if required. Check the user manual for more information.*

Ensure proper space for all connectors when mounted (see **[6](#page-26-0) D[IMENSIONS](#page-26-0)**).

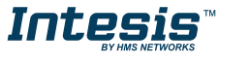

#### <span id="page-12-0"></span>*3.2.Connections for 128 version (INMBSPAN128O000)*

Find below information regarding the Intesis connections available.

#### **Power Supply**

 $\infty$ စ

 $0<sub>0</sub>$ 

 $\circ$ 

 $^{\circ}$ ┌

EIA 232

 $\circ$  $\circ$ 

 $\circ$  $\circ$ 

 $\circ$ 

Run / Error

Ethuwse

PortA TKNN

PortB TXRX

Button A

**Bulletin R** 

Console

USB

**USB** 

storage

Console Port

0<br>0

A1 A2

ΙQ  $\Omega$ 

 $A3 \overline{A4}$ 

Intesis

B1 B2 B3 **000** 

Panasonic

P-Link 2

Panasonic Ethernet **Modbus TCP** P-Link 1

IIIIII

SW A Ethe

I SWR

#### *Power Supply*

*Must use NEC Class 2 or Limited Power Source (LPS) and SELV rated power supply.*

#### *If using DC power supply:*

*Respect polarity applied of terminals (+) and (-). Be sure the voltage applied is within the range admitted (check table below). The power supply can be connected to earth but only through the negative terminal, never through the positive terminal.*

#### *If using AC power supply:*

*Make sure the voltage applied is of the value admitted (24 Vac). Do not connect any of the terminals of the AC power supply to earth, and make sure the same power supply is not supplying any other device.*

#### *Ethernet / Modbus TCP (TCP) / Console (UDP & TCP)*

*Connect the cable coming from the IP network to the connector ETH of the gateway. Use an Ethernet CAT5 cable. If communicating through the LAN of the building, contact the network administrator and make sure traffic on the port used is allowed through all the LAN path (check the gateway user manual for more information). With factory settings, after powering up the gateway, DHCP will be enabled for 30 seconds. After that time, if no IP is provided by a DHCP server, the default IP 192.168.100.246 will be set.*

#### *PortA / P-Link 1 Panasonic*

*Connect the P-Link terminals of Panasonic Outdoor Unit to the connectors A3 and A4 of gateway's PortA. There is no polarity to be respected.*

#### *PortB / P-Link 2 Panasonic*

*Connect the P-Link terminals of Panasonic Outdoor Unit to the connectors B1 and B2 of gateway's PortA. There is no polarity to be respected.*

#### *Console Port*

*Connect a mini-type B USB cable from your computer to the gateway to allow communication between the Configuration Software and the gateway. Remember that Ethernet connection is also allowed. Check the user manual for more information.*

#### **USB**

*Connect a USB storage device (not HDD) if required. Check the user manual for more information.*

Ensure proper space for all connectors when mounted (see **[6](#page-26-0) D[IMENSIONS](#page-26-0)**).

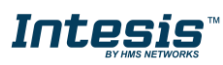

#### <span id="page-13-0"></span>*3.3.Power device*

The first step to perform is to power up the device. To do so, a power supply working with any of the voltage range allowed is needed (check **[5](#page-24-0) E[LECTRICAL](#page-24-0) & MECHANICAL FEATURES**). Once connected the ON led will turn on.

**WARNING!** To avoid earth loops that can damage the gateway, and/or any other equipment connected to it, we strongly recommend:

- The use of DC power supplies, floating or with the negative terminal connected to earth. **Never use a DC power supply with the positive terminal connected to earth**.
- The use of AC power supplies only if they are floating and not powering any other device.

#### <span id="page-13-1"></span>*3.4.Connect to Panasonic VRF installation*

Use the PortA connector in the top corner of the Intesis device to connect P-Link bus to the Intesis. Remember to follow all safety precautions indicated by Panasonic.

Connect the Panasonic P-Link bus to connectors A3 and A4 of gateway's PortA. Bus is not sensitive to polarity.

<span id="page-13-2"></span>For the product version supporting 128 units (INMBSPAN128O000), connect the Panasonic P-Link 2 bus to connectors B1 and B2 of gateway PortB. Bus is not sensitive to polarity.

#### *3.5.Connection to Modbus*

#### 3.5.1. Modbus TCP

<span id="page-13-3"></span>The gateways Ethernet port connection is used for Modbus TCP communication. Connect the communication cable coming from the network hub or switch to the Ethernet port of Intesis. The cable to be used shall be a straight Ethernet UTP/FTP CAT5 cable.

<span id="page-13-4"></span>TCP port to use (default 502) and keep alive period must be configured. IP settings of the gateway (DHCP status, own IP, netmask and default gateway) must be configured as well.

#### 3.5.2. Modbus RTU (only for INMBSPAN016O000 and INMBSPAN064O000)

Connect the communication cable coming from the motbus network to the port marked as Port B of the Intesis. Connect the EIA485 bus to connectors B1 (-), B2 (+) and B3 (SNGD) of gateway's PortB. Respect the polarity.

Remember the characteristics of the standard EIA485 bus: maximum distance of 1200 meters, maximum 32 devices (without repeaters) connected to the bus, and in each end of the bus it must be a termination resistor of 120 Ω. The gateway has an internal bus biasing circuit that incorporates the termination resistor. Bus biasing and termination resistor for EIA485 can be enabled for PortB by means of a dedicated DIP switch.

#### <span id="page-13-5"></span>*3.6.Connection to PC (Configuration tool)*

This action allows the user to have access to configuration and monitoring of the device (more information can be found in the configuration tool User Manual). Two methods to connect to the PC can be used:

- **Ethernet:** Using the Ethernet port of Intesis.
- **USB:** Using the console port of Intesis, connect a USB cable from the console port to the PC.

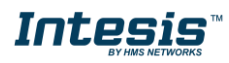

### <span id="page-14-1"></span><span id="page-14-0"></span>**4. Set-up process and troubleshooting**

#### *4.1.Pre-requisites*

It is necessary to have the Modbus RTU or TCP master/client device (BMS side device) operative and properly connected to the corresponding port of the gateway and the Panasonic VRF installation connected to their corresponding ports as well.

Connectors, connection cables, PC for the Configuration Tool usage and other auxiliary material, if needed, are not supplied by Intesis for this standard integration.

Items supplied by HMS Networks for this integration are:

- Intesis gateway.
- Link to download the configuration tool.
- USB Console cable to communicate with Intesis.
- Product documentation.

#### <span id="page-14-2"></span>*4.2.Intesis MAPS. Configuration & monitoring tool for Intesis Modbus series*

#### 4.2.1. Introduction

<span id="page-14-3"></span>Intesis MAPS is a Windows® compatible software developed specifically to monitor and configure Intesis new generation gateways.

The installation procedure and main functions are explained in the *Intesis MAPS User Manual*. This document can be downloaded from the link indicated in the installation sheet supplied with the Intesis device or in the product website at [www.intesis.com.](http://www.intesis.com/)

In this section, only the specific case of Panasonic VRF to Modbus systems will be covered.

<span id="page-14-4"></span>Please check the Intesis MAPS User Manual for specific information about the different parameters and how to configure them.

#### 4.2.2. Connection

To configure the Intesis connection parameters press on the *Connection* button in the *menu bar*.

| Home Project Tools View Help |                                |                                                      |                          | PA-AC-MBS.ibmaps - IntesisBox MAPS - 1.0.28.0 |
|------------------------------|--------------------------------|------------------------------------------------------|--------------------------|-----------------------------------------------|
| ø                            | ىد                             | 這                                                    | 欧                        | $-M$                                          |
| Connection                   | Configuration *                | Signals                                              | Receive / Send           | Diagnostic                                    |
| <b>Connection Parameters</b> |                                |                                                      |                          |                                               |
| <b>Connection Type</b>       | $\bigcirc$ IP                  |                                                      |                          |                                               |
| <b>Discovered Gateways</b>   | O USB Port<br>COM <sub>4</sub> |                                                      | Value                    |                                               |
|                              |                                | Description<br><b>Gateway Name</b>                   | $\sim$                   |                                               |
|                              |                                | <b>Serial Number</b>                                 | $\sim$                   |                                               |
|                              |                                | <b>Application Name</b>                              | $\sim$                   |                                               |
|                              |                                | License                                              | $\overline{\phantom{a}}$ |                                               |
|                              |                                | <b>License Comments</b>                              | $\sim$                   |                                               |
|                              |                                | Version                                              | $\overline{\phantom{a}}$ |                                               |
|                              |                                | <b>Last Configuration Date</b><br><b>MAC Address</b> | $\sim$                   |                                               |
|                              |                                | <b>IP Address</b>                                    | $\sim$<br>$\sim$         |                                               |
|                              |                                | Netmask                                              | $\sim$                   |                                               |
|                              |                                | Gateway                                              | $\sim$                   |                                               |
|                              |                                | <b>DHCP</b>                                          | $\sim$                   |                                               |
|                              |                                | <b>Current Date Time</b>                             | $\sim$                   |                                               |
|                              |                                | <b>Gateway Operating Time</b>                        | $\sim$                   |                                               |
|                              | <b>Refresh</b>                 |                                                      |                          |                                               |
| <b>Gateway Com Port</b>      |                                | <b>Disconnect</b>                                    | <b>Connect</b>           |                                               |
|                              |                                |                                                      |                          |                                               |
| <b>Not Connected</b>         |                                |                                                      |                          |                                               |

**Figure 4.1** MAPS connection

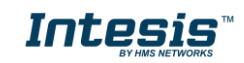

#### 4.2.3. Configuration tab

<span id="page-15-0"></span>Select the *Configuration* tab to configure the connection parameters. Three subsets of information are shown in this window: General (Gateway general parameters), Modbus Slave (Modbus interface configuration) and Panasonic (Panasonic VRF interface parameters).

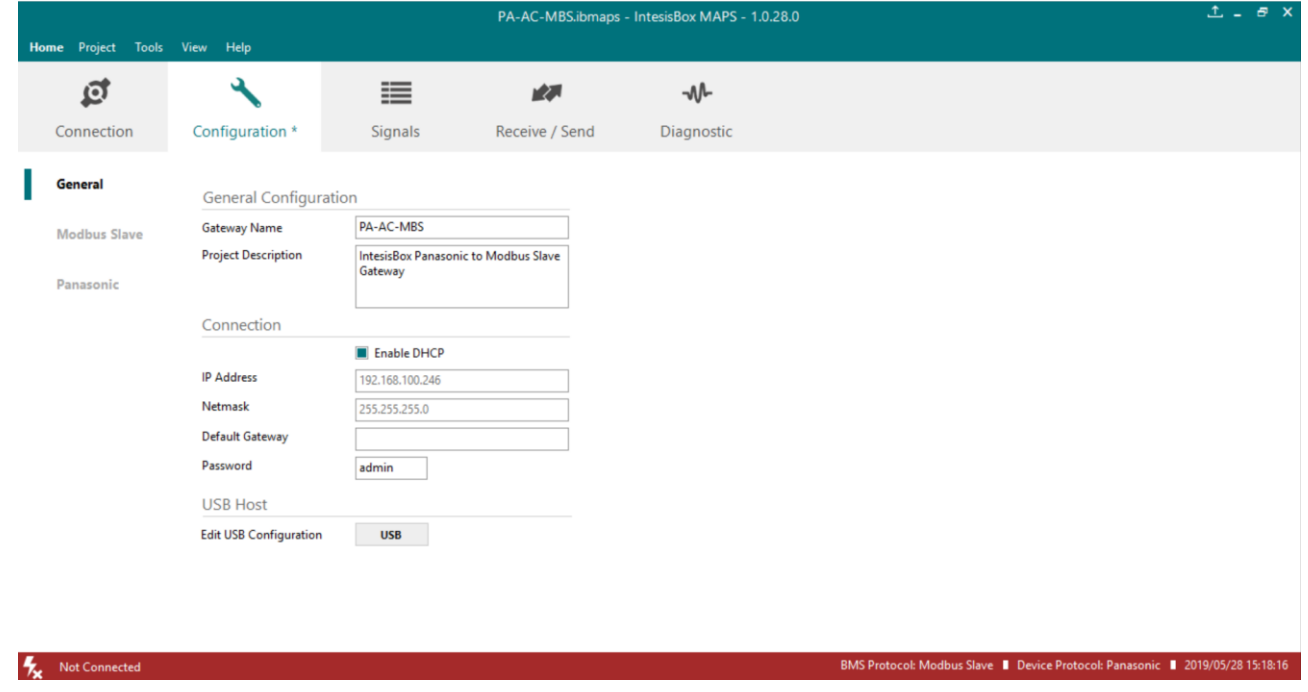

**Figure 4.2** Intesis MAPS configuration tab

#### 4.2.4. Modbus Slave configuration

<span id="page-15-1"></span>Set parameters of Modbus Slave interface of Intesis.

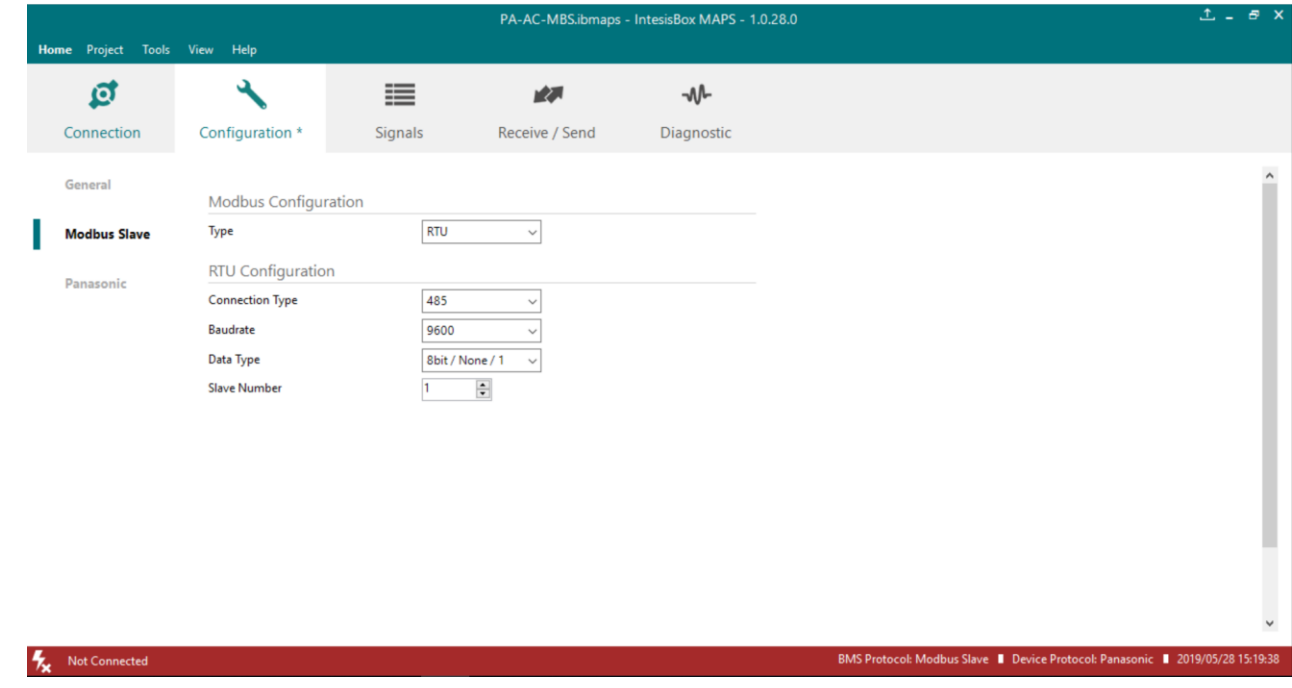

**Figure 4.3** Intesis MAPS Modbus configuration tab

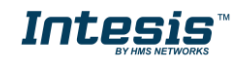

**1. Modbus Configuration**

**1.1. Modbus type selection.** Select RTU, TCP or simultaneous RTU and TCP communication.

- **2. TCP Configuration.**
	- **2.1. Modbus TCP Port:** Modbus TCP communication port setting. Default port 502.
	- **2.2. Keep Alive.** Set the time of inactivity to send a keep Alive message. Default 10 minutes.
- **3. RTU Configuration.**
	- **3.1. RTU bus connection type.** Select the RTU connection type serial bus RS485 or 232.
	- **3.2 Baudrate.** Set the RTU bus communication speed. Default: 9600 bps.
		- Available values: 1200, 2400, 4800, 9600,19200, 38400, 57600, 115200 bps.
	- **3.3 Data Type.** Set the Data**-**bit/parity/stop-bit. Default: 8bit/None/1.
		- Available selection: 8bit/None/1, 8bit/Even/1, 8bit/Odd/1, 8bit/None/2.
	- **3.4 Slave Number.** Set the Modbus Slave address. Default slave address: 1.
		- Valid address: 1…255.
	- 4.2.5. Panasonic configuration

<span id="page-16-0"></span>Set parameters for connection with Panasonic's installation.

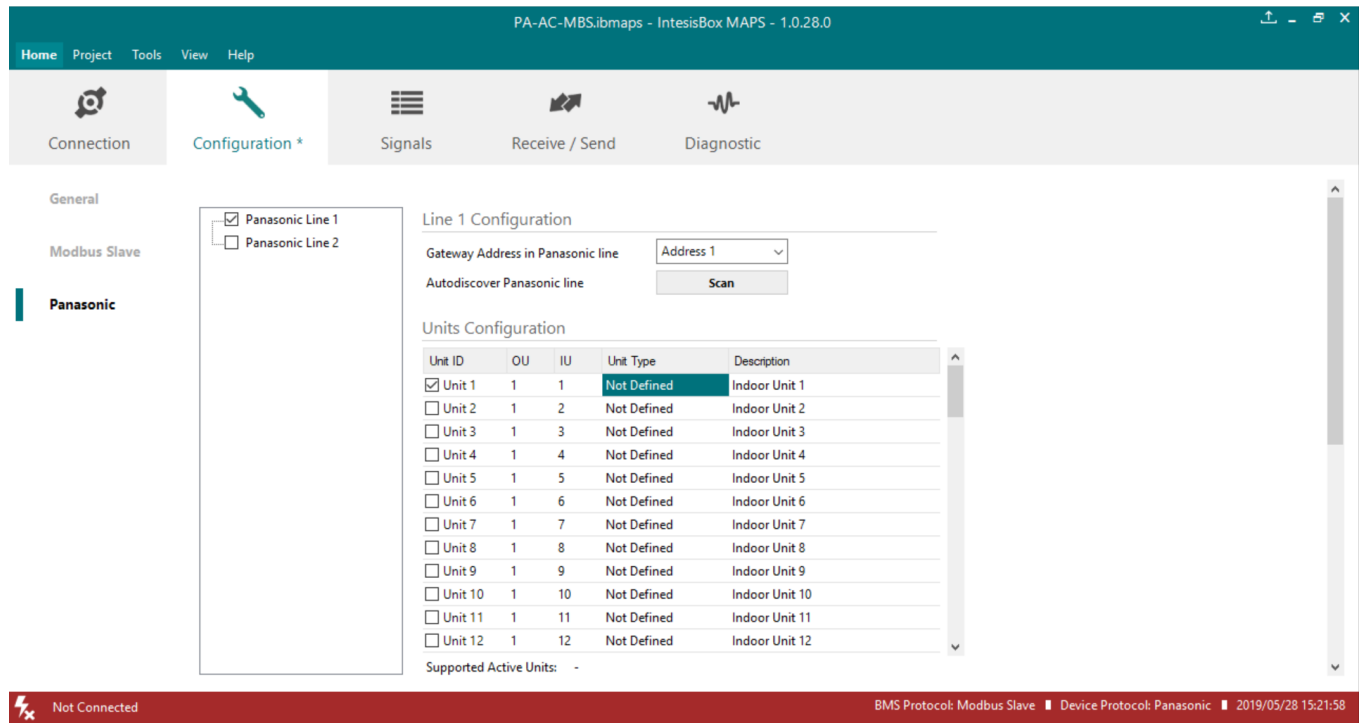

**Figure 4.4** Intesis MAPS Panasonic configuration tab

#### **Line configuration section**

Each line of Panasonic needs to be addressed by using the parameter "**Gateway Address in Panasonic line".**  There are 2 addresses reserved for the gateway in the Panasonic bus: address 1 and address 2.

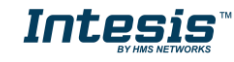

Note that only the version of 128 units allows the connection to 2 Panasonic lines simultaneously. The 16- and 64 unit versions will only support the configuration of the "Panasoni Line 1". In **Units Configuration** section you need to enter, for each unit:

- **Unit ID**. If it's active (checkbox at Unit xx), ranging from 1 to 64 indoor units that will be integrated (maximum number of units will depend on Intesis model)
- **OU address**. Address 1…64 of Outdoor Unit in Panasonic P-Link bus.
- **IU address**. Address 1…64 of Unit in Panasonic P-Link bus.
- **Unit type.** Type will default to 'Not Defined'. When units have been detected after scan, it can be one of the following: TBD, GHP, PAC and VRF
- **Description**. Descriptive name to easy identification of the unit (for example, 'living room floor 1 unit', etc).

Additional to manual entry of each unit, autodiscover of present units in a P-Link installation is possible. To do so, click button **Scan**. Following window will appear:

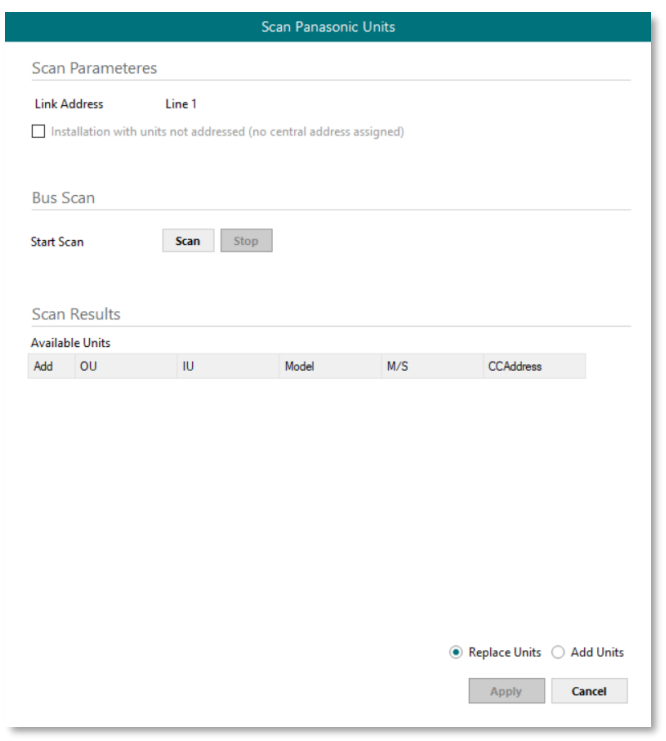

**Figure 4.5** Intesis MAPS Scan Panasonic Units window

#### **Scan parameters:**

There are 2 different types of Scan to be applied. By default, the fastest one is defined since it is assumed that Panasonic units (indoor units and outdoor units) have been addressed. However, and only in case the units do not have an address assigned, the parameter **"Installation with units not addressed (no central address assigned)"** must be selected.

Please take into consideration that when the installation is not addressed, the scan process might take longer than the standard scan (up to 60 min). To decrease this time, it is highly recommended to reduce the OU range to be scanned as much as possible:

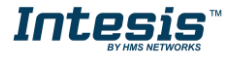

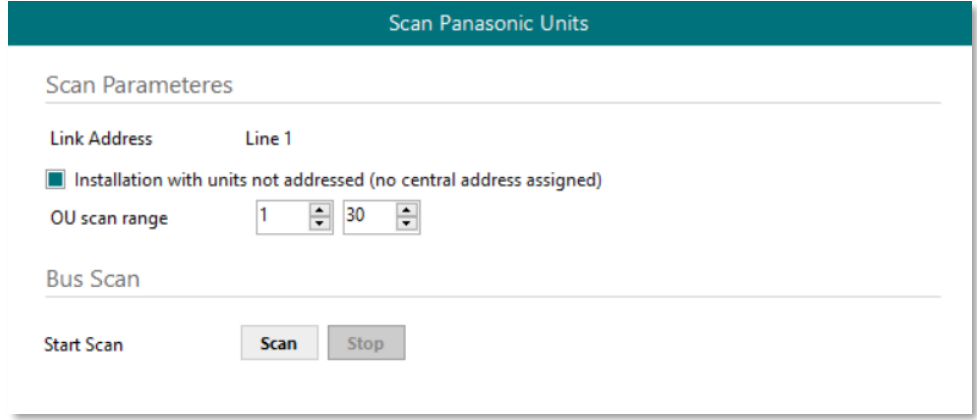

**Figure 4.6** Intesis MAPS Long Scan Panasonic Units window

By pressing **Scan** button, connected Panasonic P-Link bus will be scanned for available units. Error window will appear if there is a problem in the connection with P-Link bus (units not powered, bus not connected, …).

A progress bar will appear during the scan, which will take up to a few minutes. After scan is complected, detected units will be shown in available units as follows:

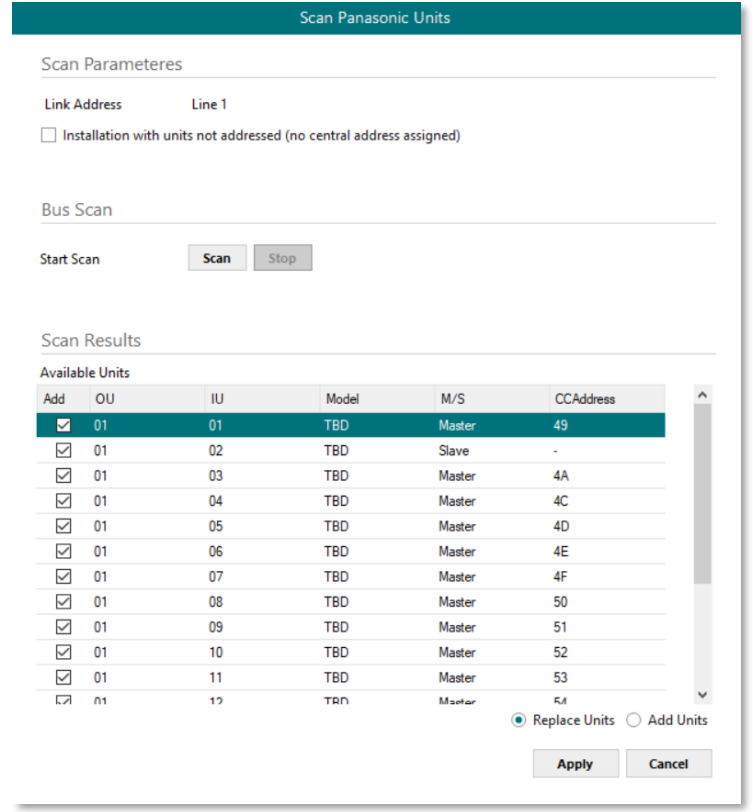

**Figure 4.7** Intesis MAPS Scan Panasonic Units window with scan results

Select with its checkbox units to add (or replace) in installation, according to selection **Replace Units** / **Add Units**. After units to be integrated are selected, click button **Apply**, and changes will appear in previous **Units Configuration** window.

#### **Global Parameters:**

In this section it is possible to select the temperature units for monitoring of the temperature signals available in the gateways, Celsius (ºC) or Fahrenheit (ºF).

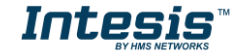

#### **Occupancy Function**

Each indoor unit has its own occupancy signal. Remember that this signal needs to be feed by an external presence sensor which indicates if there is presense or not (occupancy). This signal is processed directly in the Intesis gateway.

To enable the use of this function, check the parameter "Enable occupancy Configuration" available in Panasonic configuration tab.

This functionality modifies 3 parameters from the AC system: Setpoint, Mode and On/Off.

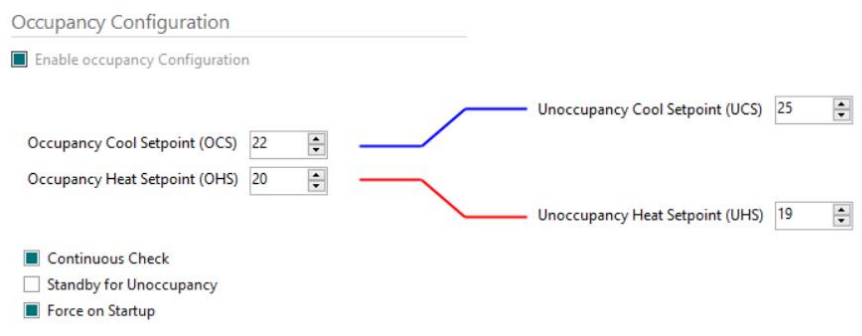

- **1.** *Occupancy/Unoccupancy Cool Setpoint (OCS/UCS)***:** Default value for setpoint temperature to be set when Occupancy/Unoccupancy is enabled and current mode is cool. UCS must always be greater or equal to OCS. Difference between OCS and OHS must be greater or equal to 2ºC/4ºF. It can be changed later through ModBus (*Occ\_Cool\_setpoint and Unocc\_Cool\_Setpoint ModBus registers*) and newer value will persist.
- **2.** *Occupancy/Unoccupancy Heat Setpoint (OHS/UHS)***:** Default value for setpoint temperature to be set when Occupancy/Unoccupancy is enabled and current mode is heat. UHS must always be smaller or equal to OHS. Difference between OCS and OHS must be greater or equal to 2ºC/4ºF. It can be changed later through ModBus (*Occ\_Heat\_setpoint and Unocc\_Heat\_Setpoint ModBus registers*) and newer value will persist.
- **3. Continous check:** This checkbox is used to determine if the gateway will check the occupancy conditions constantly (check) or not (unchecked) by default. That means that with the the checkbox active, conditions are checked on each change of the temperature too, while if unchecked, this is only checked when the occupancy status changes. This check option can be changed later through ModBus (*Occ\_ContinousCheck ModBus registers*) and newer value will persist.
- **4. Standby for Unoccupancy:** This checkbox determines the action to be taken while the ambient temperature is in between the deadband. If unchecked, indoor unit will turn off and if checked will reamin on. It can be changed later through ModBus (Unocc\_DeadbandAcion *ModBus registers*) and newer value will persist.
- **5. Force on startup:** If checked, values set in the configuration screen will be loaded after a reset. If unchecked, last values selected (as it can be changed through *ModBus registers*) will be loaded after reset.

Note that the default units are in <sup>a</sup>C and when changing from Celsius to Fahrenehit and vice versa all values are set to its default values.

When **occupancy mode is active** (there is presence in the room), according to current room temperature, **mode**, **setpoint** and **on/off** will be set to:

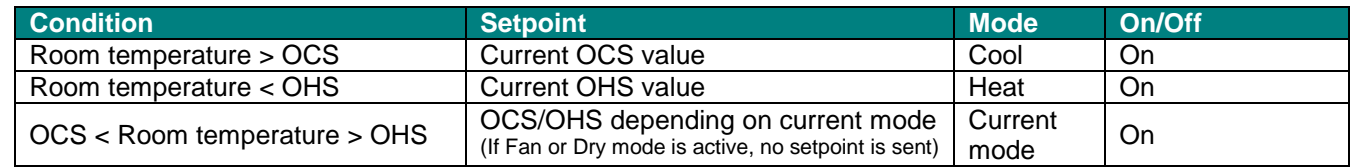

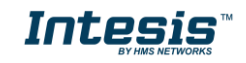

When **unoccupancy mode is active** (there is no presence in the room), according to current room temperature, **mode**, **setpoint** and **on/off** will be set to:

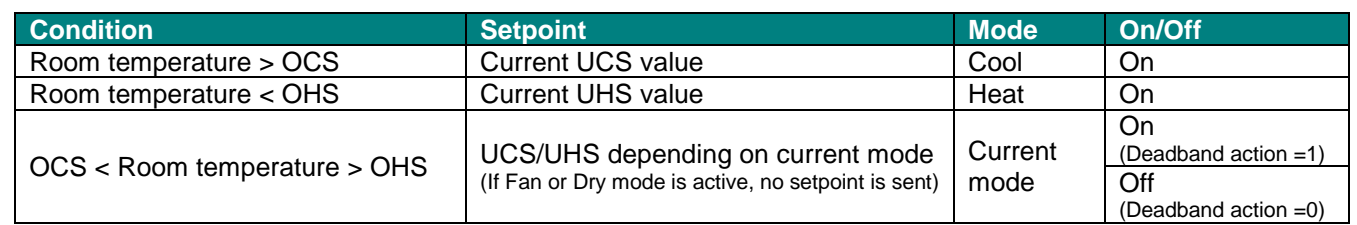

These checks will be done each time the indoor unit occupancy status is changed and each time the room temperature changes if *check continuously* checkbox is checked.

<span id="page-20-0"></span>The configuration set on the occupany tab is applied from the very first moment the occupancy signal is enabled until the user changes the setpoint, mode or the On/Off signal, which disables occupancy functionality.

#### 4.2.6. Signals

All available Modbus registers, its corresponding description and other main parmaters are listed in the signals tab.

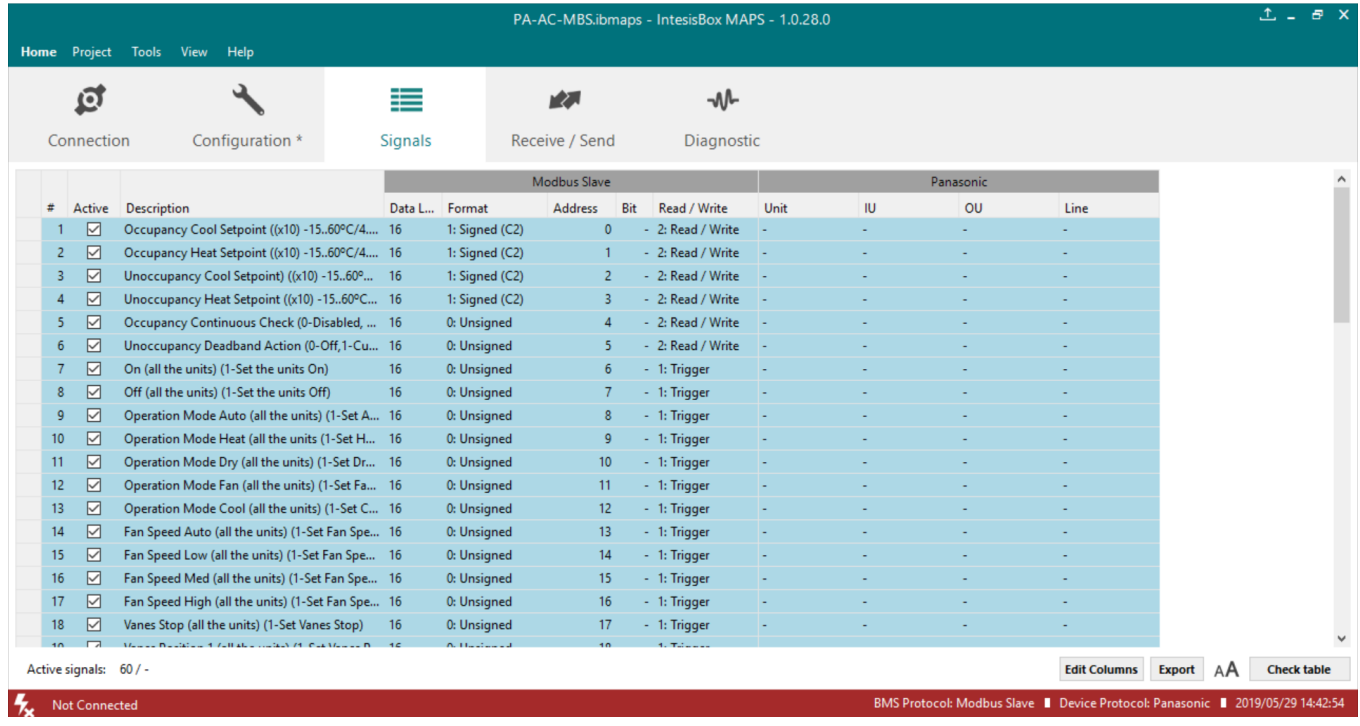

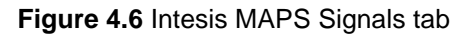

4.2.7. Sending the configuration to Intesis

<span id="page-20-1"></span>When the configuration is finished, follow the next steps.

1.- Save the project (Menu option *Project->Save*) on your hard disk (more information in Intesis MAPS User Manual).

2.- Go to tab '**Receive / Send**' of MAPS, and in **Send** section, press *Send* button. Intesis will reboot automatically once the new configuration is loaded.

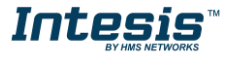

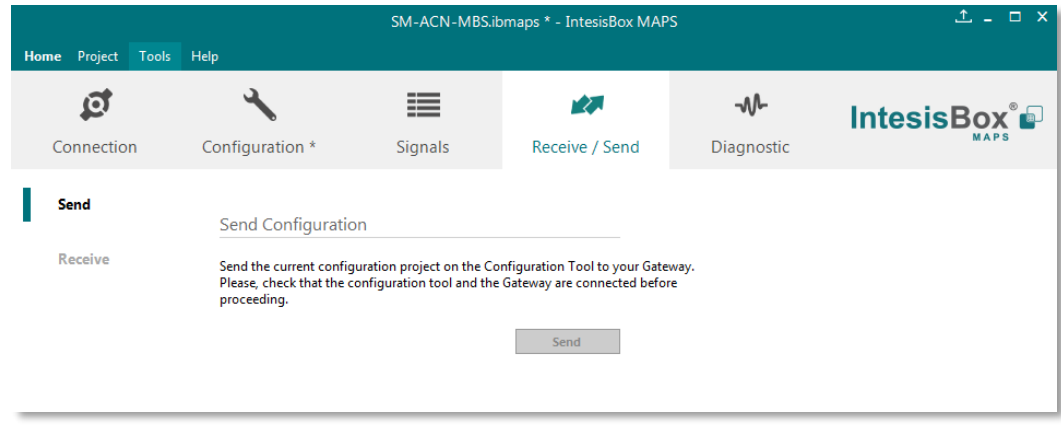

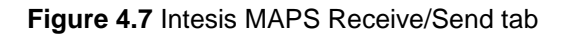

**After any configuration change, do not forget to send the configuration file to the Intesis using the Send button in the Receive / Send section.**

#### 4.2.8. Diagnostic

<span id="page-21-0"></span>To help integrators in the commissioning tasks and troubleshooting, the Configuration Tool offers some specific tools and viewers.

To start using the diagnostic tools, connection with the Gateway is required.

The Diagnostic section is composed by two main parts: Tools and Viewers.

• **Tools**

Use the tools section to check the current hardware status of the box, log communications into compressed files to be sent to the support, change the Diagnostic panels' view or send commands to the gateway.

• **Viewers**

To check the status, viewer for the Internal and External protocols are available. It is also available a generic Console viewer for general information about communications and the gateway status and finally a Signals Viewer to simulate the BMS behavior or to check the current values in the system.

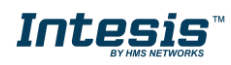

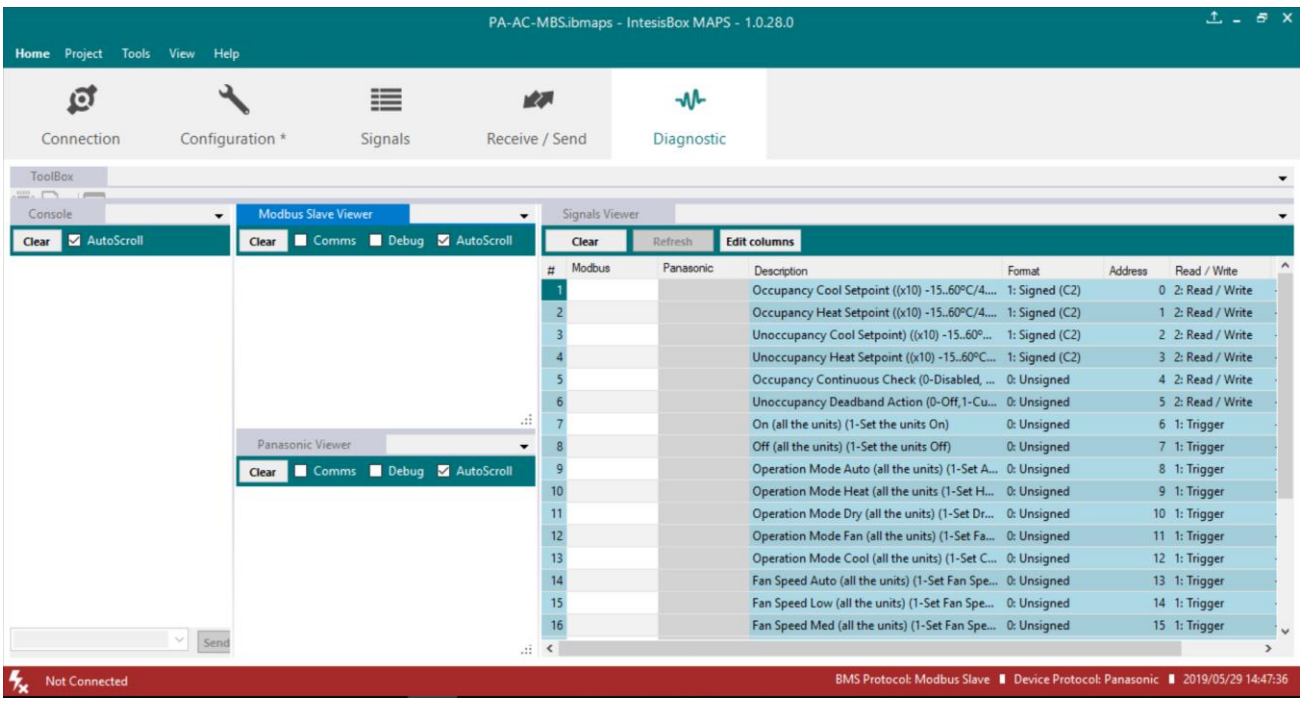

#### **Figure 4.8** Diagnostic

<span id="page-22-0"></span>More information about the Diagnostic section can be found in the Configuraion Tool manual.

#### 4.2.9. Set-up procedure

- 1. Install Intesis MAPS on your laptop, use the setup program supplied for this and follow the instructions given by the Installation wizard.
- 2. Install Intesis in the desired installation site. Installation can be on DIN rail or on a stable not vibrating surface (DIN rail mounted inside a metallic industrial cabinet connected to ground is recommended).
- 3. If using **Modbus RTU**, connect the communication cable coming from the EIA485 port of the Modbus RTU installation to the port marked as Port B of Intesis. **Not available for INMBSPAN128O000**. More details in **[3](#page-11-0) C[ONNECTIONS](#page-11-0).**

If using, **Modbus TCP**, connect the communication cable coming from the Ethernet port of the Modbus TCP installation to the port marked as Ethernet Port of Intesis. More details in **[3](#page-11-0) C[ONNECTIONS](#page-11-0)**.

4. Connect the communication cable coming from the **Panasonic VRF** installation to the port marked as Port A of Intesis.

If connecting a second **Panasonic VRF** installation, connect it to the port marked as Port B. **Only available for INMBSPAN128O000.** More details in **[3](#page-11-0) C[ONNECTIONS](#page-11-0)**.

5. Power up Intesis. The supply voltage can be 9 to 36 Vdc or just 24 Vac. Take care of the polarity of the supply voltage applied.

**WARNING!** To avoid earth loops that can damage Intesis and/or any other equipment connected to it, we strongly recommend:

- The use of DC power supplies, floating or with the negative terminal connected to earth. **Never use a DC power supply with the positive terminal connected to earth**.
- The use of AC power supplies only if they are floating and not powering any other device.
- 6. If you want to connect using IP, connect the Ethernet cable from the laptop PC to the port marked as Ethernet of Intesis. More details in **[3](#page-11-0) C[ONNECTIONS](#page-11-0)**.

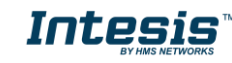

If you want to connect using USB, connect the USB cable from the laptop PC to the port marked as Console of Intesis. More details in **[3](#page-11-0) C[ONNECTIONS](#page-11-0)**.

- 7. Open Intesis MAPS, create a new project selecting a copy of the one named **INMBSPAN---O000**.
- 8. Modify the configuration as desired, save it and download the configuration file to Intesis as explained in the Intesis MAPS user manual.
- 9. Visit the Diagnostic section, enable COMMS () and check that there is communication activity, some TX frames and some other RX frames. This means that the communication with the Centralized Controller and Modbus Master devices is OK. In case there is no communication activity between Intesis and the Centralized Controller and/or Modbus devices, check that those are operative: check the baud rate, the communication cable used to connect all devices and any other communication parameter.

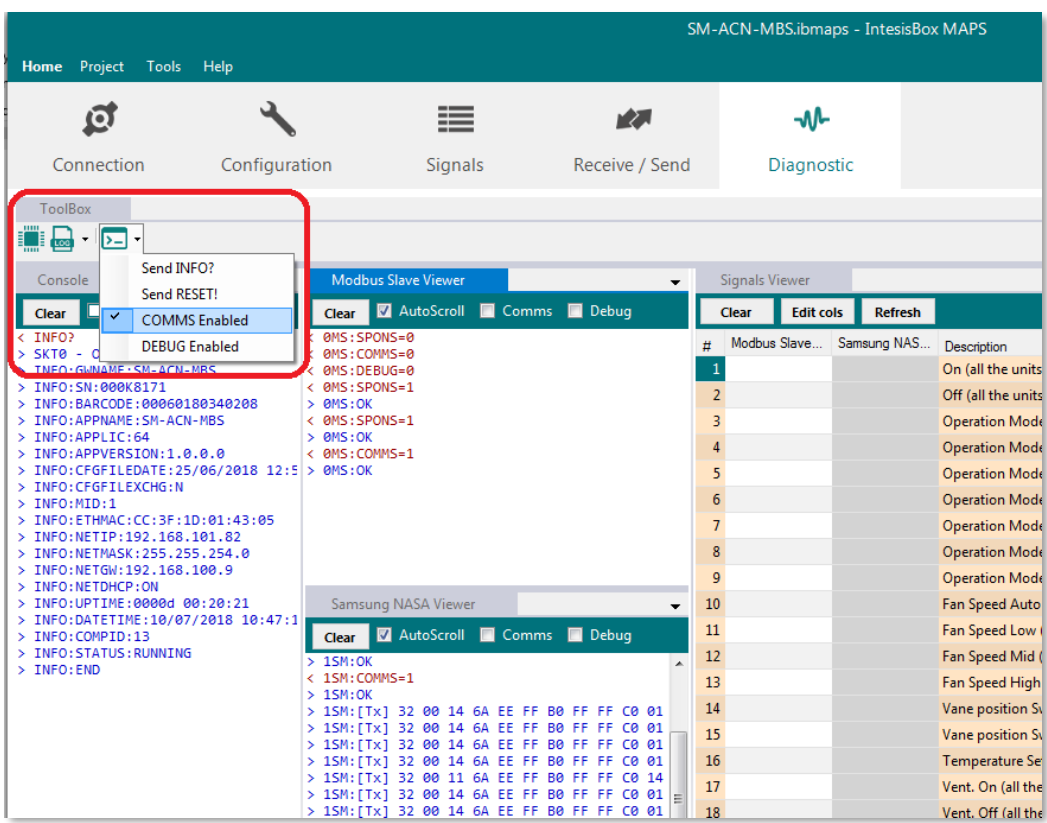

**Figure 4.9** Enable COMMS

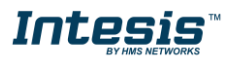

### <span id="page-24-0"></span>**5. Electrical & Mechanical Features**

#### *5.1.Intesis ModBus Server for Panasonic 16 and 64 units*

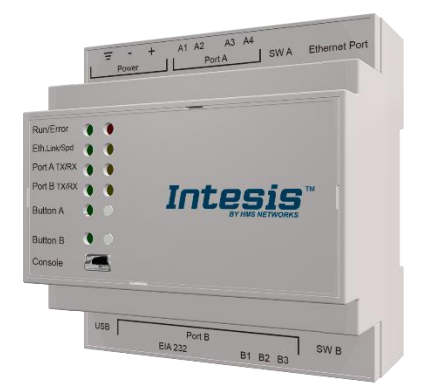

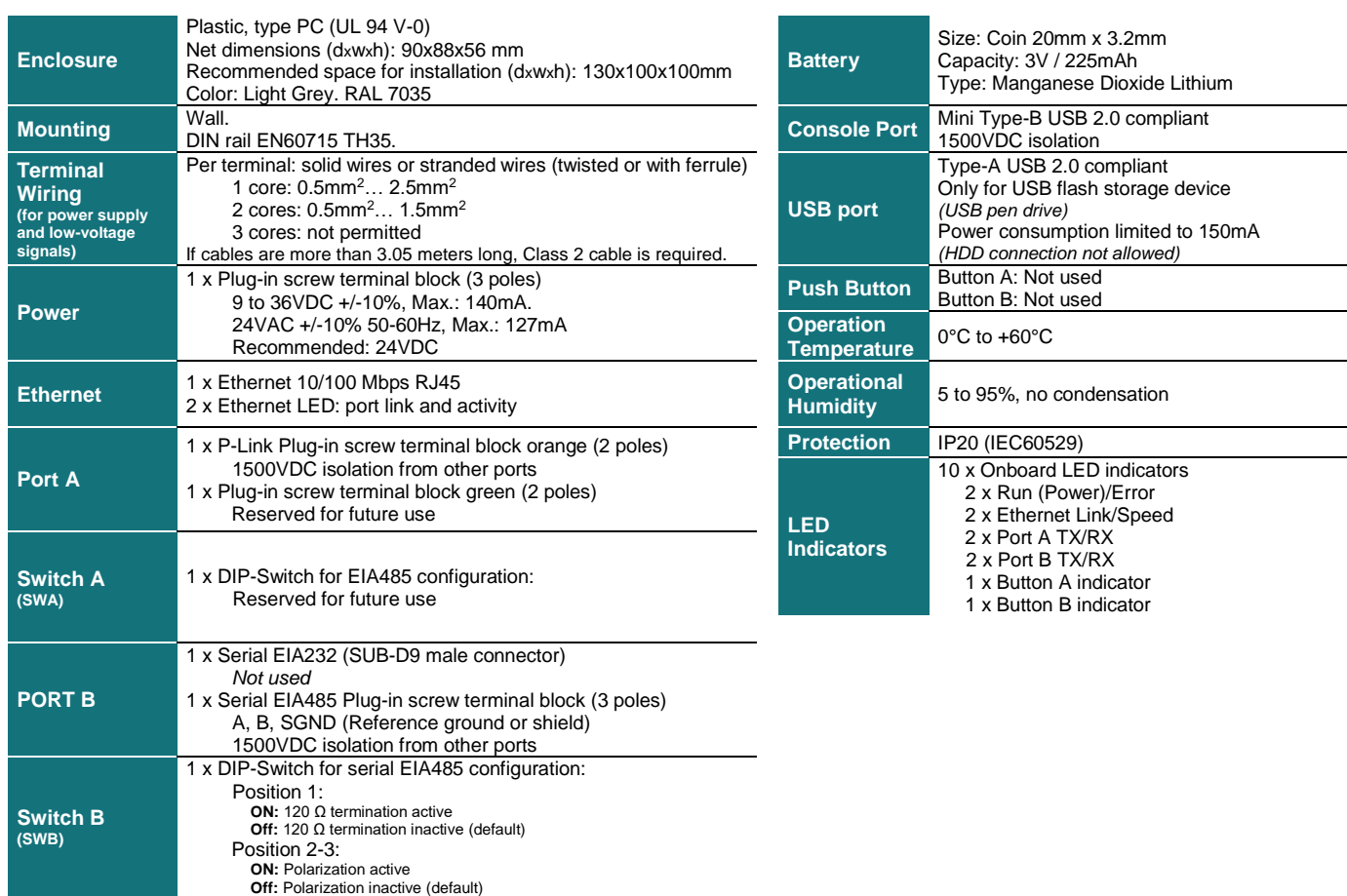

© HMS Industrial Networks S.L.U - All rights reserved  $\circledcirc$  HMS Industrial Networks S.L.U - All rights reserved<br>This information is subject to change without notice **URL LOCES IS** WORL **https://www.intesis.com** 

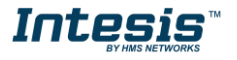

#### *5.2.Intesis ModBus Server for Panasonic 128 units*

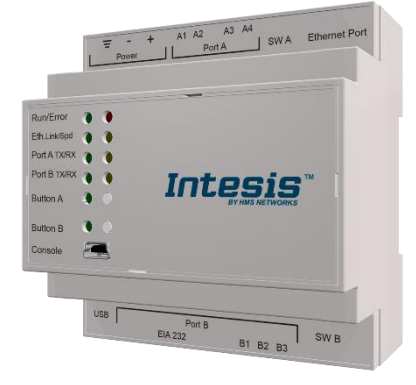

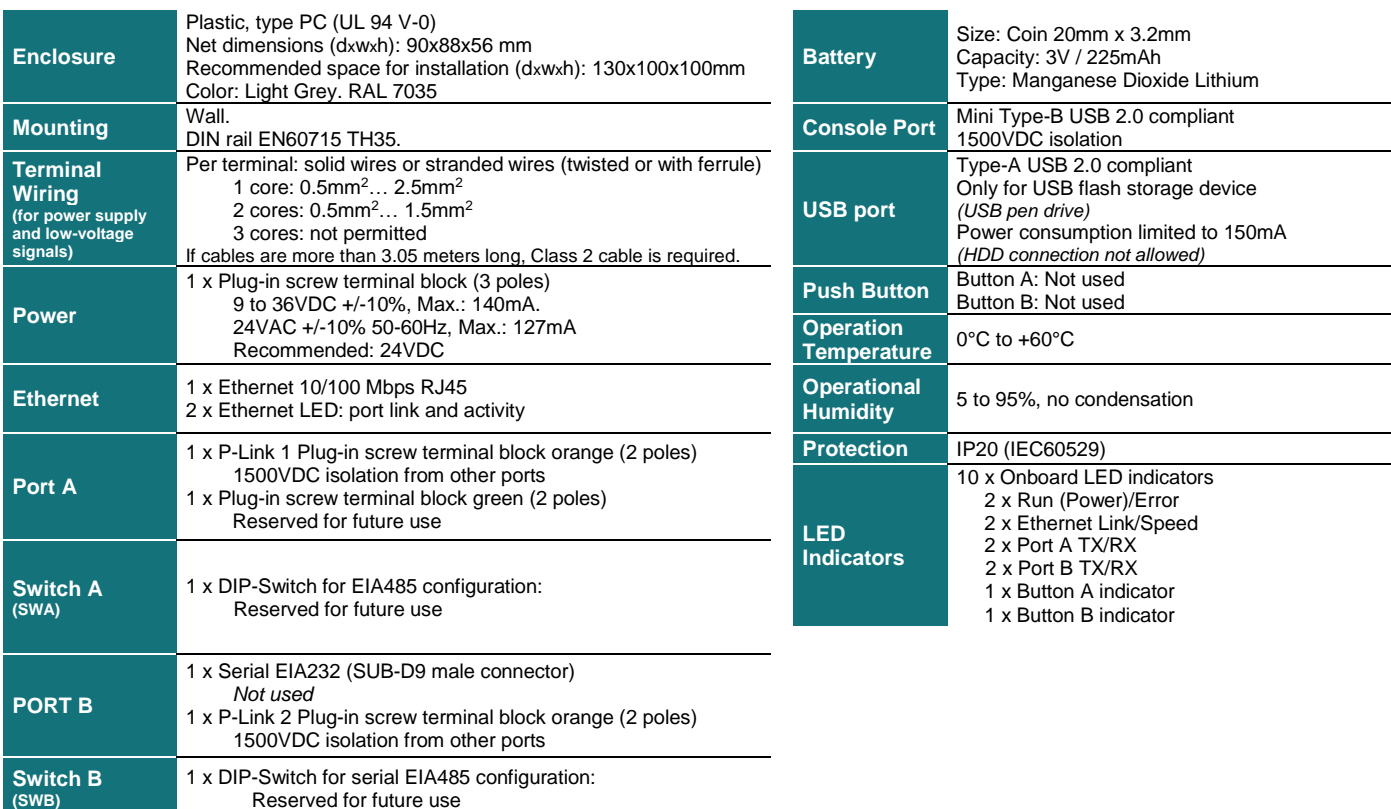

Reserved for future use

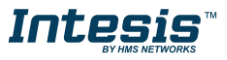

## <span id="page-26-0"></span>**6. Dimensions**

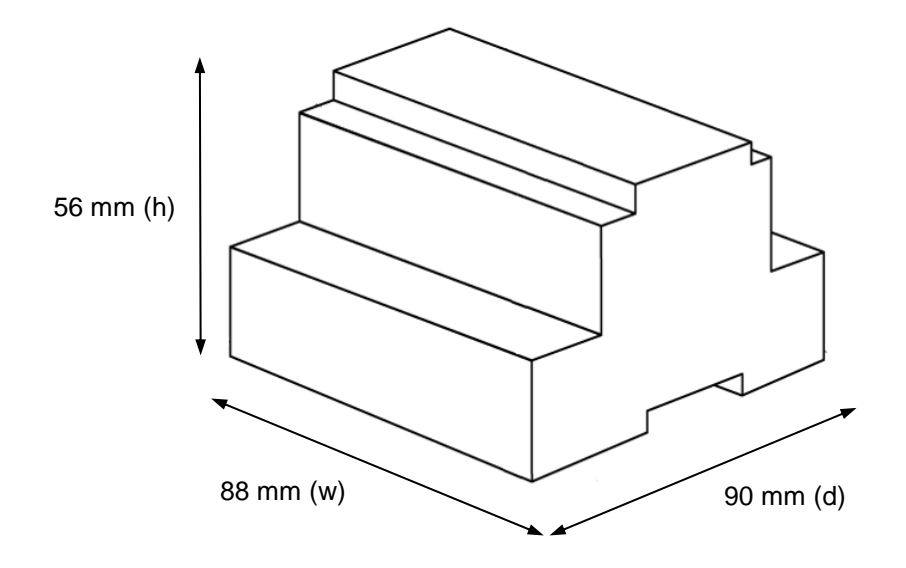

Recommended available space for its installation into a cabinet (wall or DIN rail mounting), with space enough for external connections

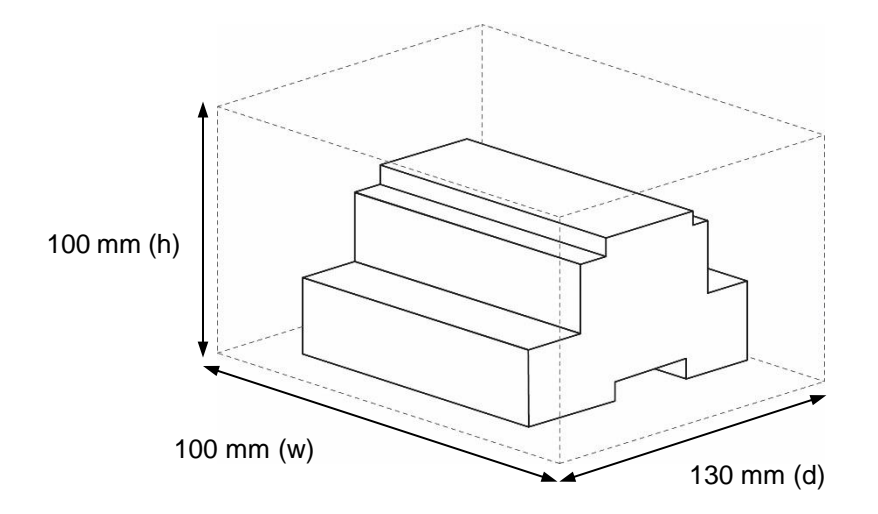

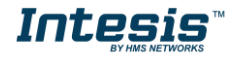

## <span id="page-27-0"></span>**7. AC Unit Types compatibility**

The gateway is compatible with Panasonic VRF units belonging to ECOi, ECOg and PACi series.

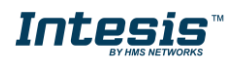

## <span id="page-28-0"></span>**8. Error codes for Indoor and Outdoor Units**

This list contains all possible values shown in Modbus register for "Error Code" for each indoor unit and outdoor unit.

It must be taken into account that Outdoor Units are only able to reflect a single error for each indoor / outdoor unit in the system. Thus, a unit having two or more active errors from that list will only report a single error code – the one of the first error that has been detected.

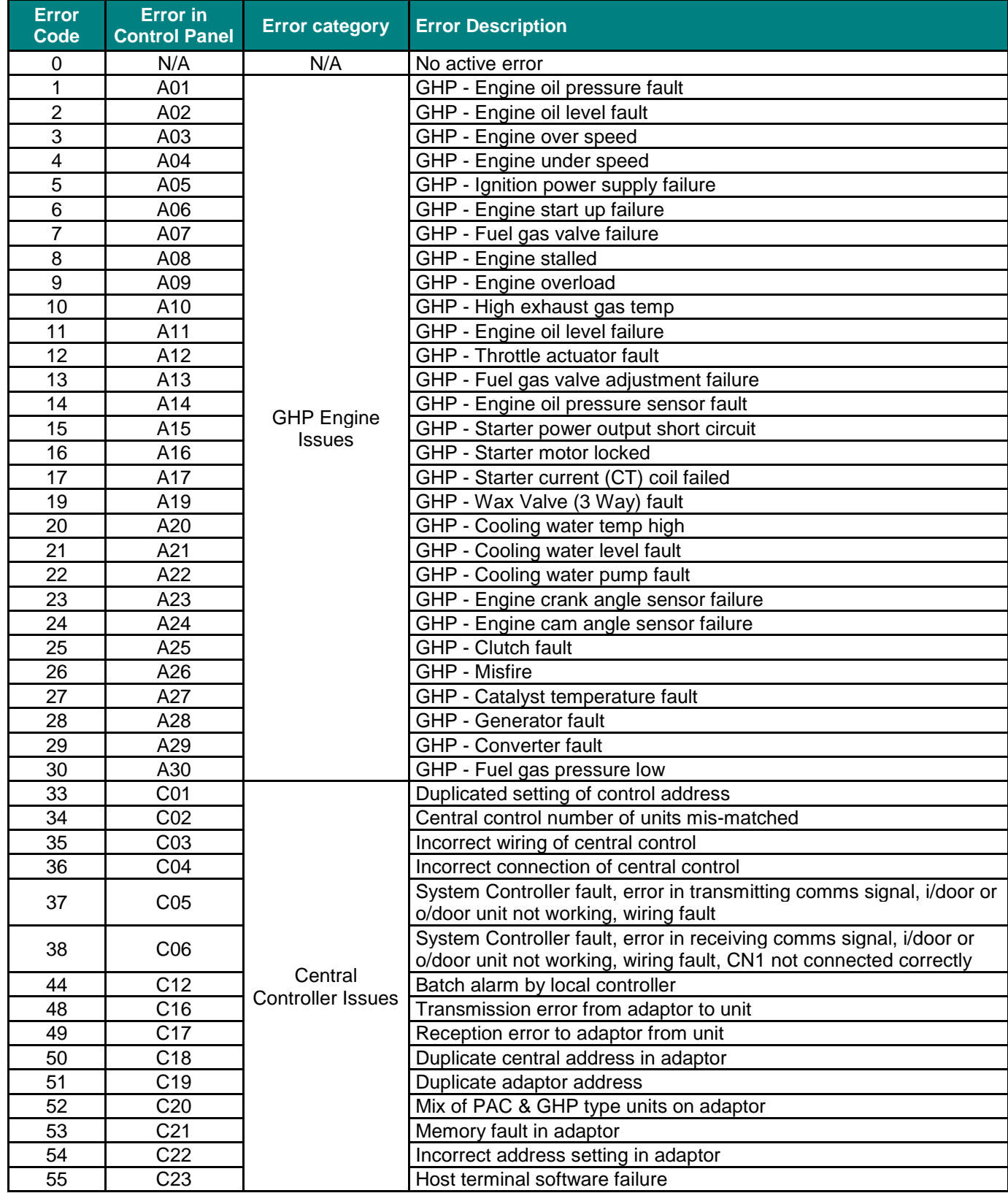

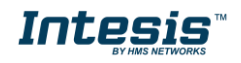

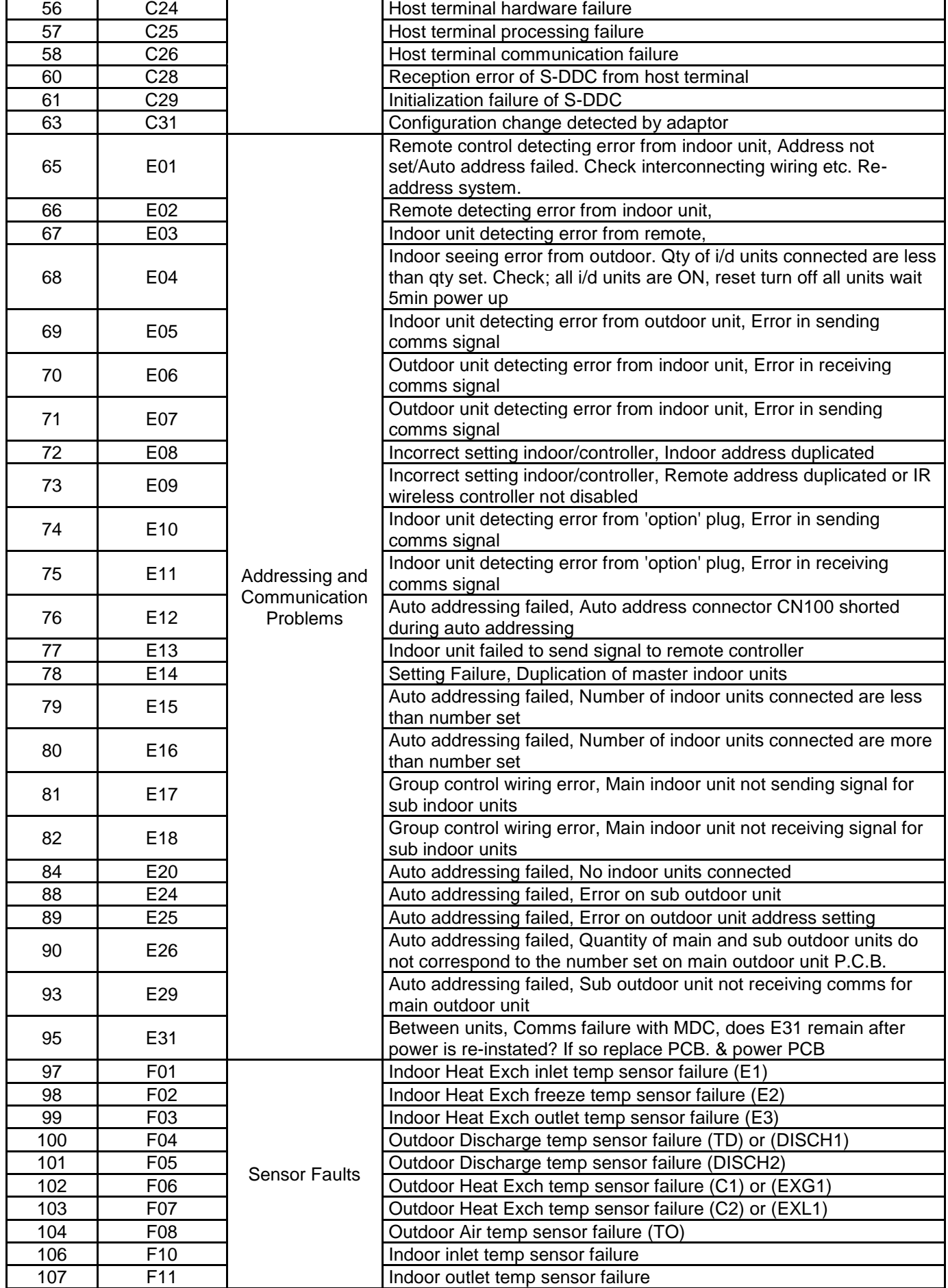

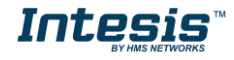

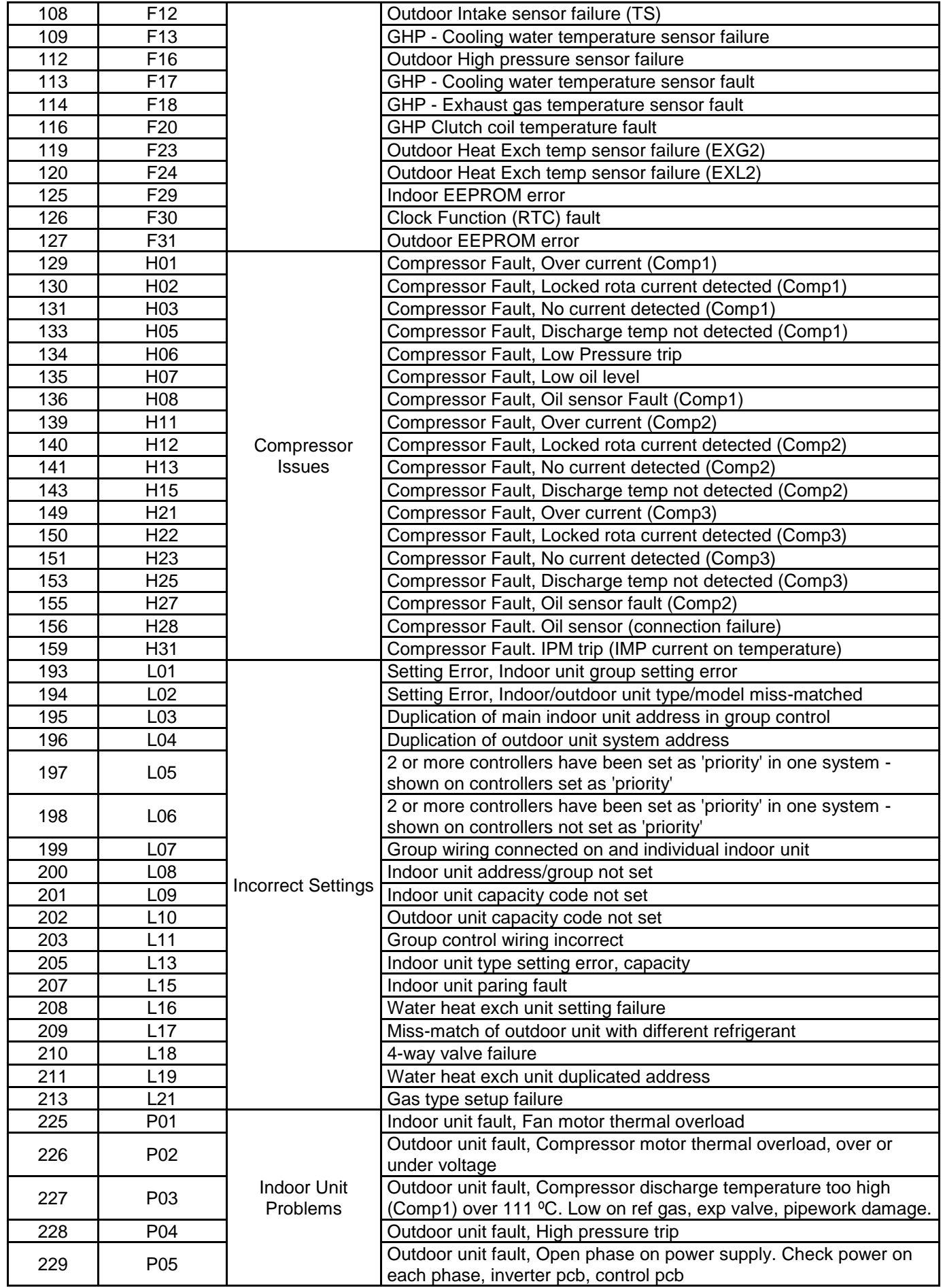

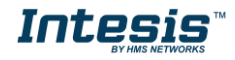

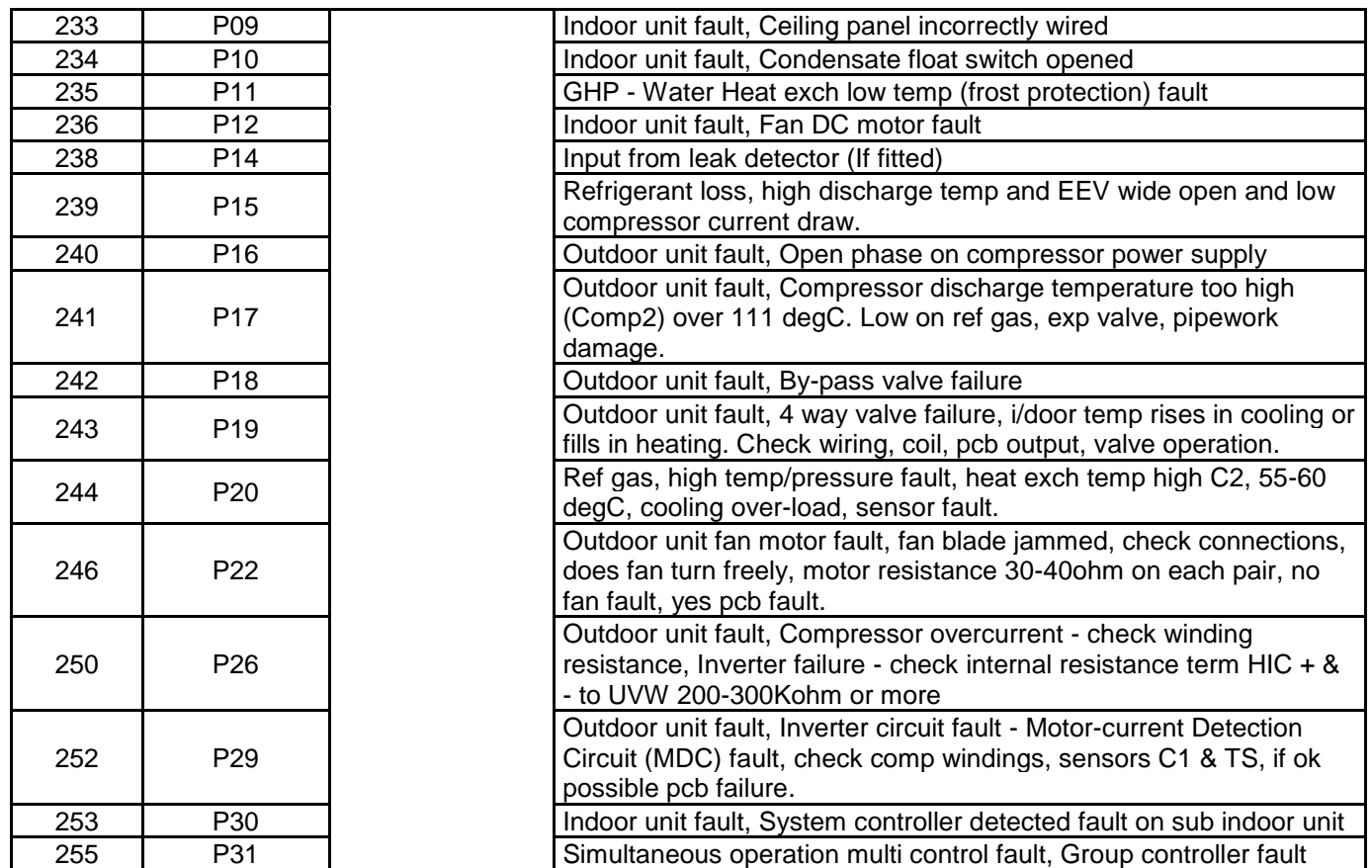

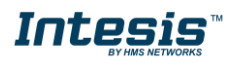